**Ministerium** der Deutschsprachigen Gemeinschaft Belgiens

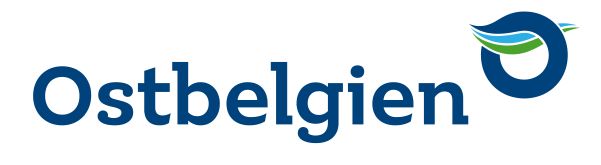

### **DIGITALE VERWALTUNG**

SCHRITT-FÜR-SCHRITT-ANLEITUNG BÜRGERBEREICH

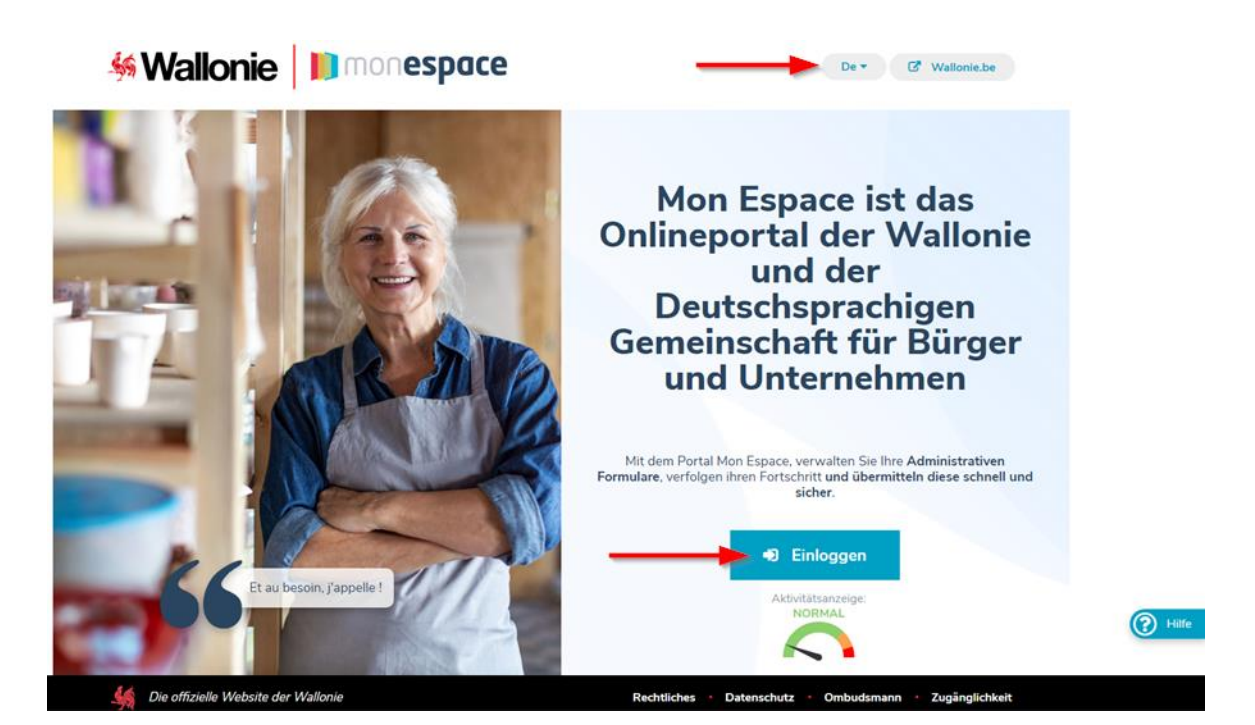

SEITE 1 VON 18

B-4700 Eupen **TELEFAX** +32 (0) 87 / 552 891 **WEB** [www.ostbelgienlive.be](http://www.ostbelgienlive.be/) BE 0332.582.613

Gospertstraße 1 **TELEFON** +32 (0) 87 / 596 300 **E-MAIL** [ministerium@dgov.be](mailto:ministerium@dgov.be) **UNTERNEHMENSNUMMER**

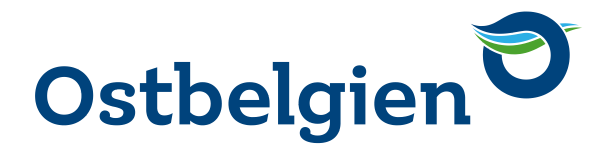

### **INHALTSVERZEICHNIS**

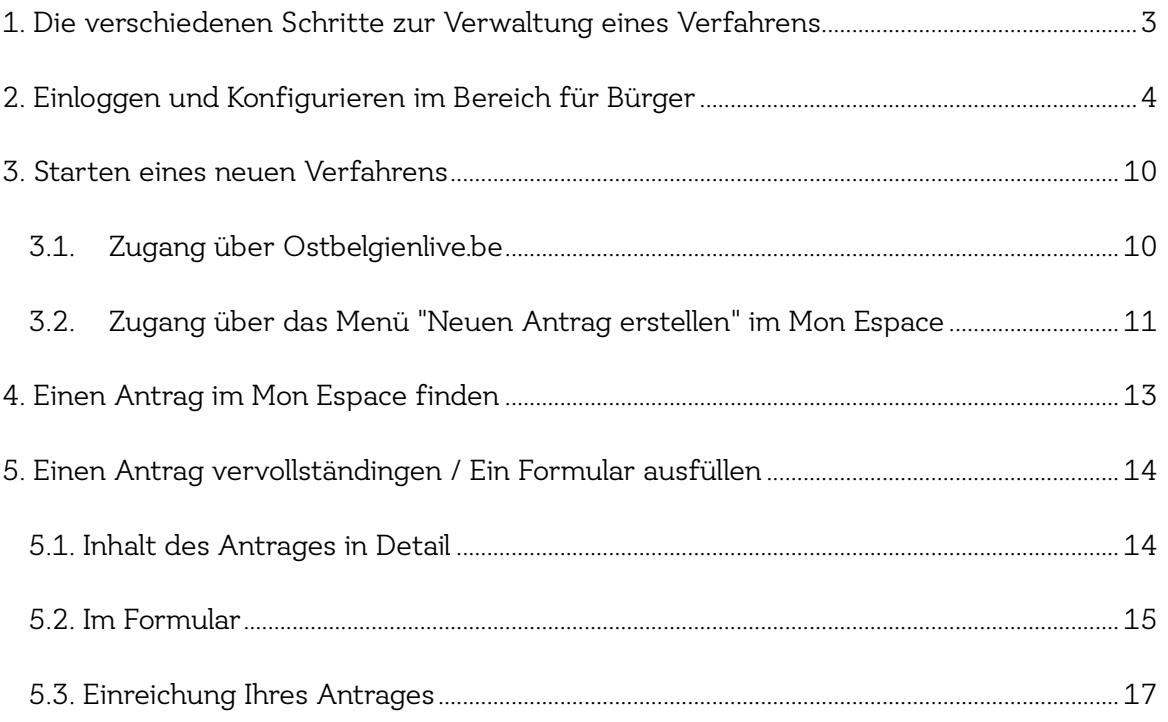

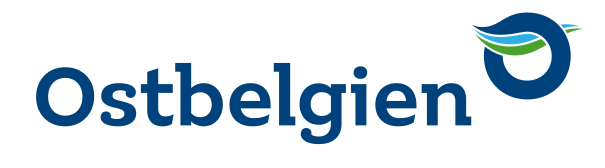

### <span id="page-2-0"></span>**1. DIE VERSCHIEDENEN SCHRITTE ZUR VERWALTUNG EINES VERFAHRENS**

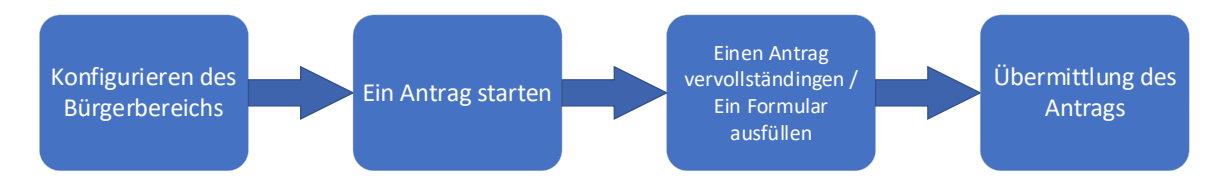

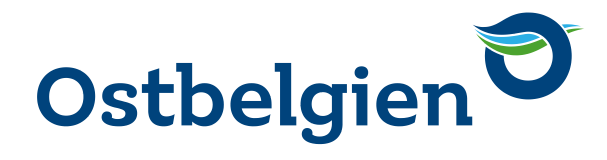

### <span id="page-3-0"></span>**2. EINLOGGEN UND KONFIGURIEREN IM BEREICH FÜR BÜRGER**

Um Verfahren im Bereich für Bürger durchführen zu können, müssen Sie ihn zunächst konfigurieren.

So gehen Sie vor:

- 1. Gehen Sie auf die Seite [https://monespace.wallonie.be](https://monespace.wallonie.be/)
- 2. Klicken Sie auf die Schaltfläche "Einloggen".
- 3. Die Spracheinstellung kann jederzeit über das Menü im oberen Bereich von Mon Espace geändert werden.

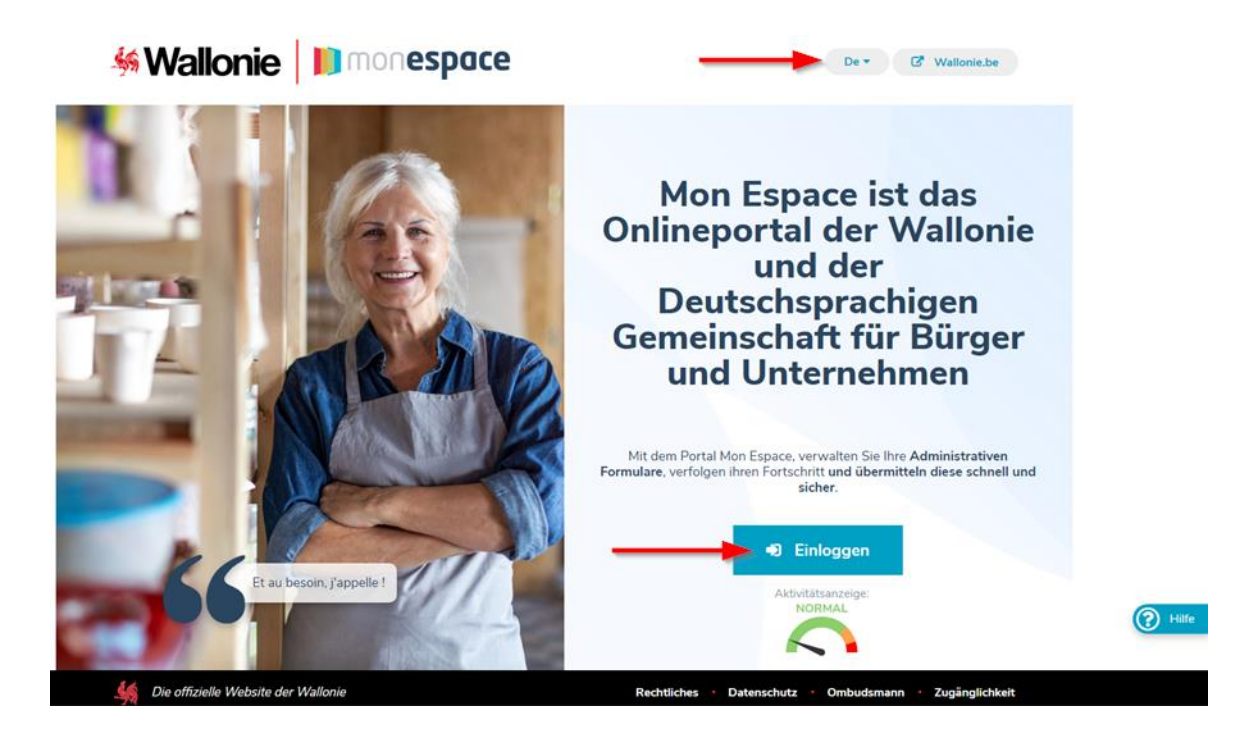

Wählen Sie die Anmeldemethode. Sie haben die Wahl zwischen dem Personalausweis (eID), Itsme oder dem Versand eines Sicherheitscodes per E-Mail oder über eine mobile Anwendung.

### **ACHTUNG**

Um andere Anmeldemethoden als die des Personalausweises nutzen zu können, müssen Sie diese zunächst über CSAM, den zentralen Identifikationspunkt für alle Online-Dienste der Verwaltung, aktivieren. Weitere Informationen finden Sie auf der Seite [Verwalten Sie Ihre digitalen Schlüssel einfach selbst.](https://iamapps.belgium.be/sma/generalinfo?language=de)

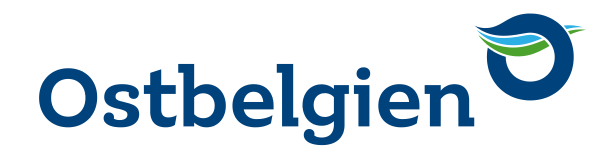

1. Wählen Sie eine dieser Anmeldemethoden bei CSAM.

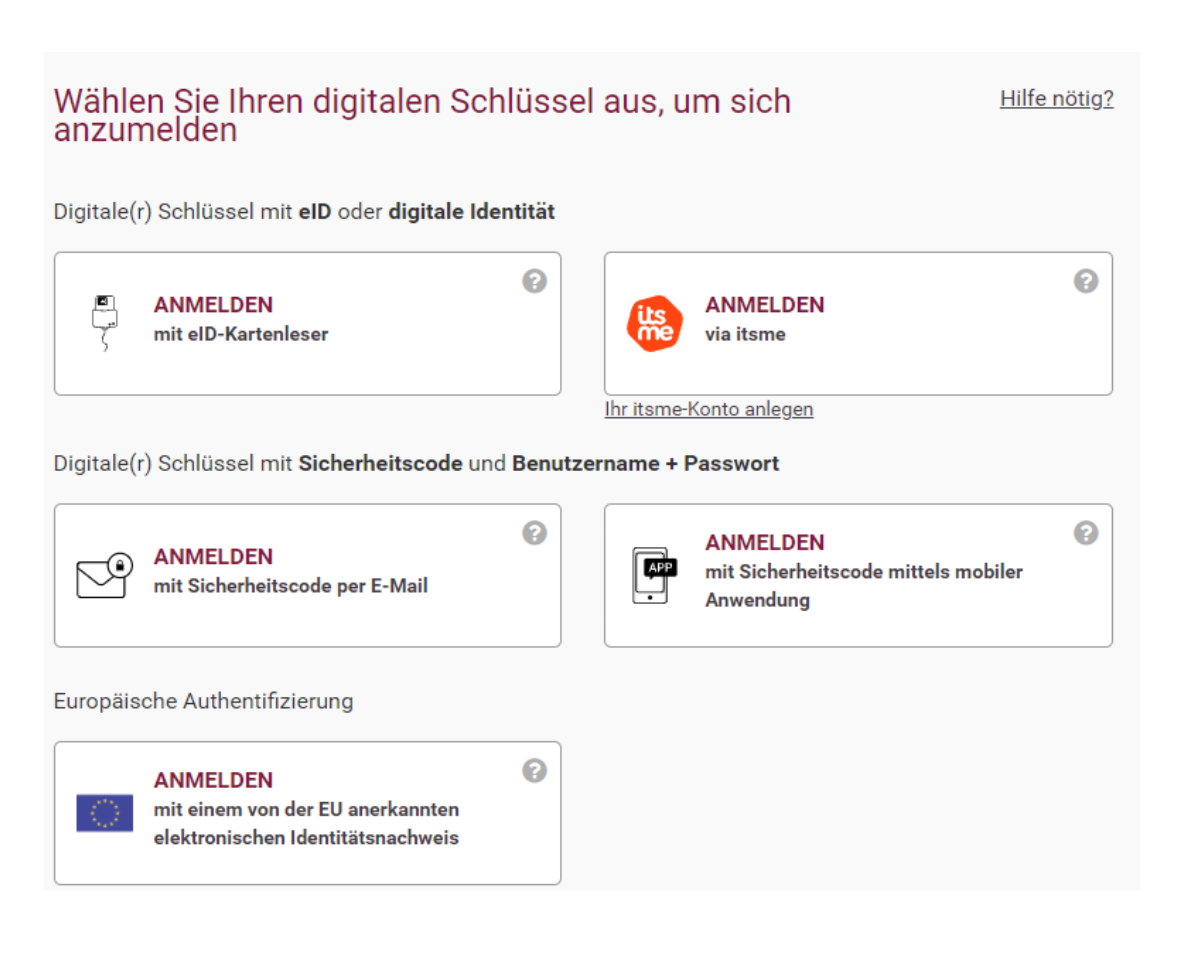

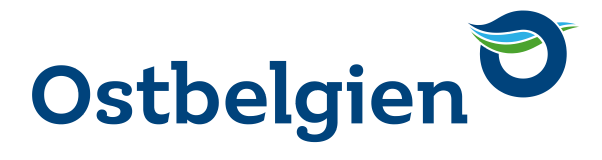

2. Die Seite "Was gibt es Neues im Bürgerportal" enthält die neuesten Nachrichten. Lesen Sie diese, setzen Sie ein Häkchen bei "Nicht mehr anzeigen", wenn Sie möchten, und klicken Sie dann auf "Fortfahren".

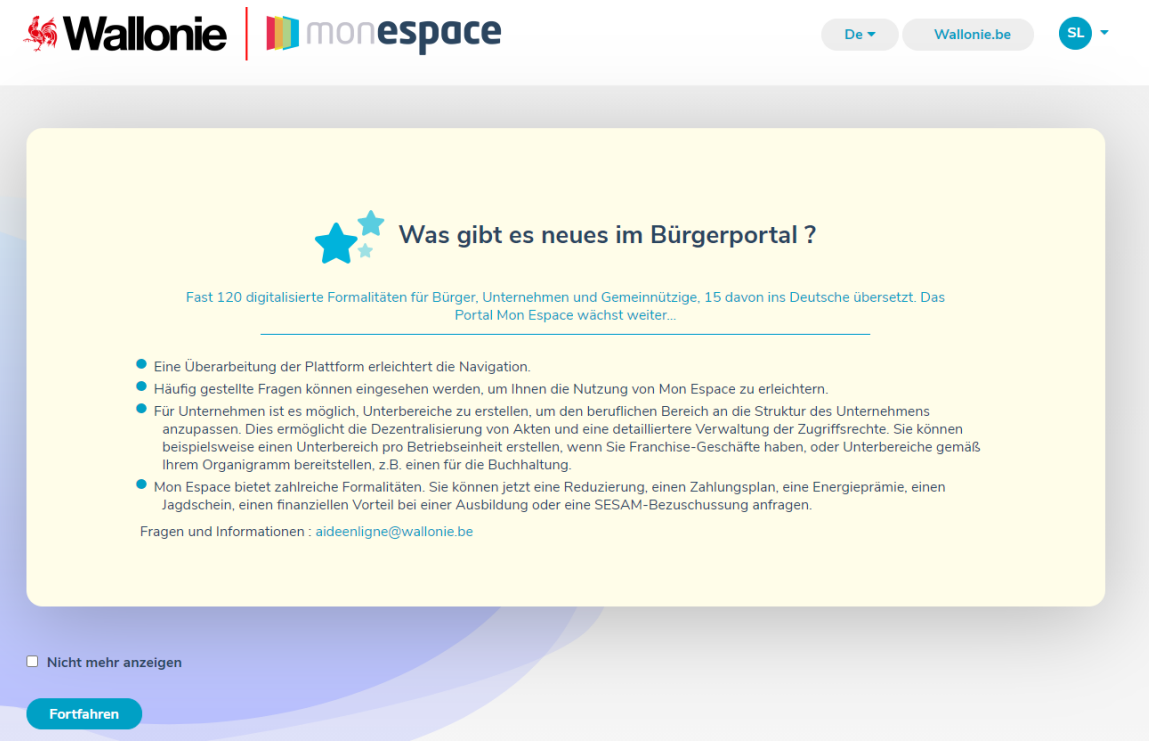

3. Ein schwarzes Banner am unteren Rand des Bildschirms informiert Sie über die Cookies, die im Mon Espace verwendet werden, um Ihr Nutzererlebnis zu verbessern. Klicken Sie auf "Mehr erfahren", wenn Sie weitere Informationen wünschen, oder auf "Einverstanden", um Ihre Erlaubnis für die Verwendung von Cookies zu bestätigen.

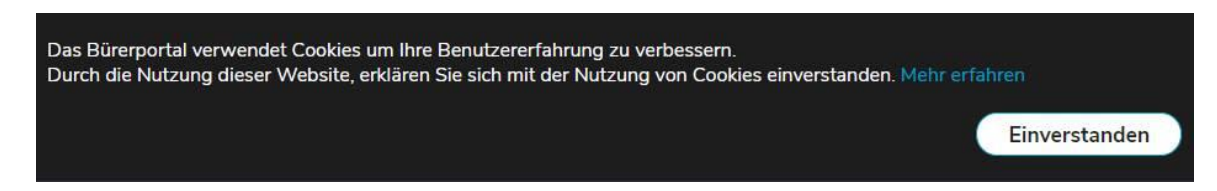

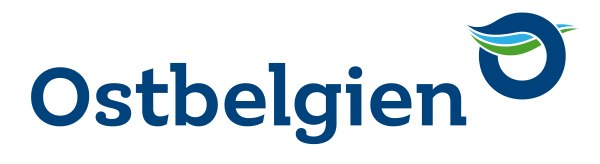

4. Sobald Sie sich authentifiziert haben, erhalten Sie die Aufforderung, Ihr Benutzerprofil auszuwählen:

- a. privates Profil, um Verfahren in privater Eigenschaft einzuleiten und zu verwalten. Um dieses Profil auszuwählen, klicken Sie auf "Bürgerbereich".
- b. berufliches Profil, um Verfahren auf beruflicher Basis oder im Namen eines Unternehmens einzuleiten und zu verwalten: Die Besonderheiten dieses Profils werden in einem separaten Benutzerhandbuch erläutert.

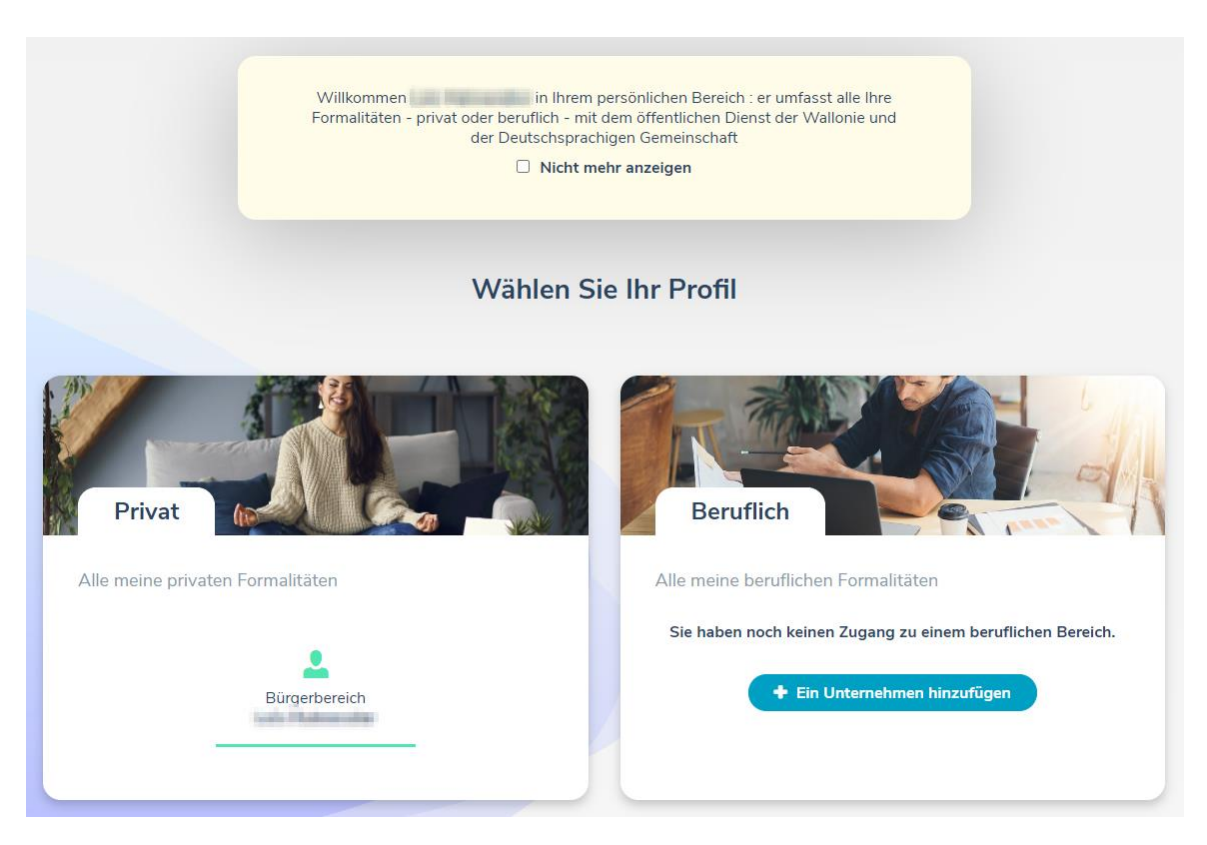

5. Bei der ersten Verbindung erhalten Sie die Einladung, Ihr privates Profil auszufüllen, um Ihren Bereich als Bürger einzurichten. Der einzige obligatorische Parameter ist die private E-Mail-Adresse, die verwendet wird, um Sie über alle Ereignisse im Zusammenhang mit Ihrem privaten Profil zu benachrichtigen (z. B. Antworten der Verwaltung auf Ihre Unterlagen, Mahnungen). Standardmäßig ist diese Adresse mit der E-Mail-Adresse vorausgefüllt, die Sie in den CSAM-Identifikationsdaten angegeben haben. Sie können diese Adresse nach Belieben ändern: Die von der CSAM verwendete Adresse wird dadurch nicht verändert.

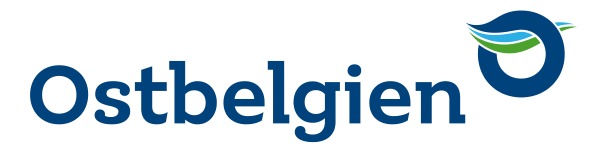

5.1. Nachdem Sie auf "Bestätigen" geklickt haben, wird eine Nachricht an die private E-Mail-Adresse gesendet, die Sie in Ihrem privaten Profil angegeben haben. Klicken Sie auf den in der Nachricht genannten Link, um die Einrichtung Ihres Bereichs als Bürger abzuschließen (Achtung: die Gültigkeitsdauer dieser E-Mail beträgt 24 Stunden).

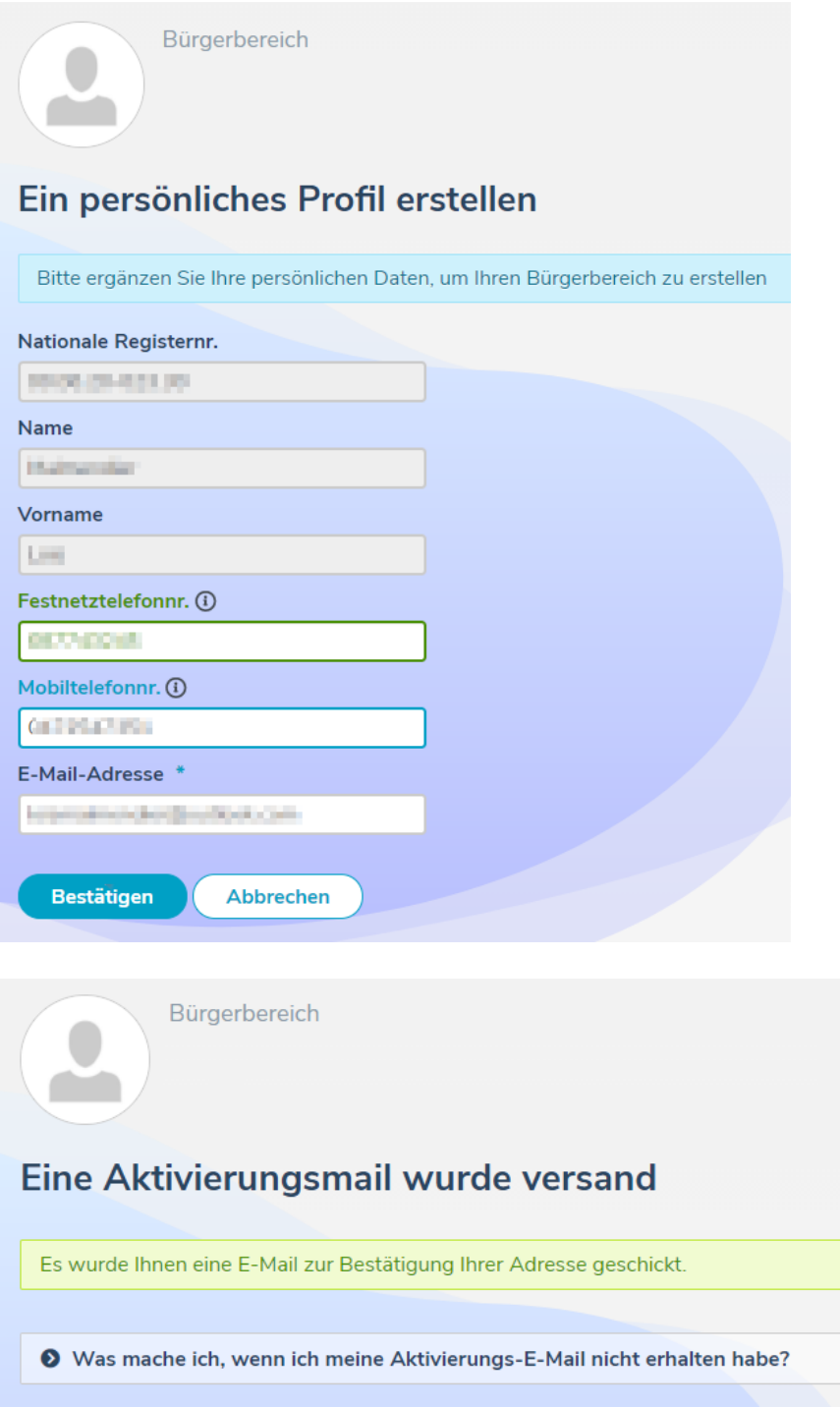

# **Ministerium** der Deutschsprachigen Gemeinschaft Belgiens

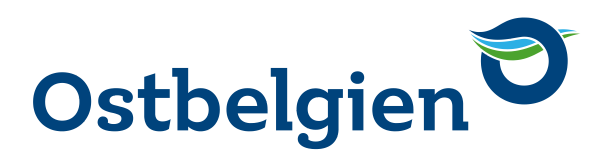

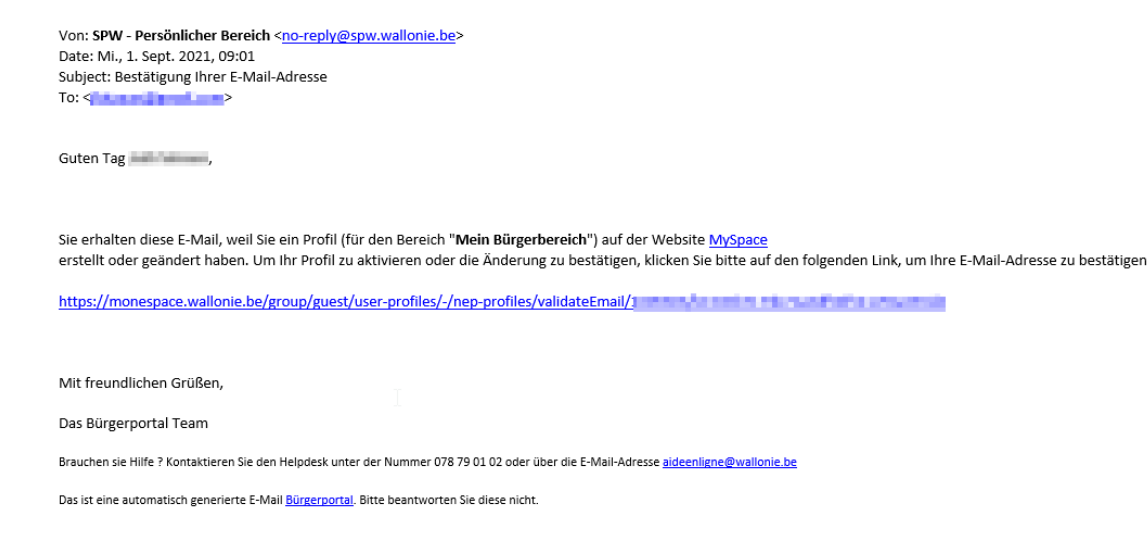

### 5.2 Sobald Sie auf den Link geklickt haben, erhalten Sie eine Bestätigung.

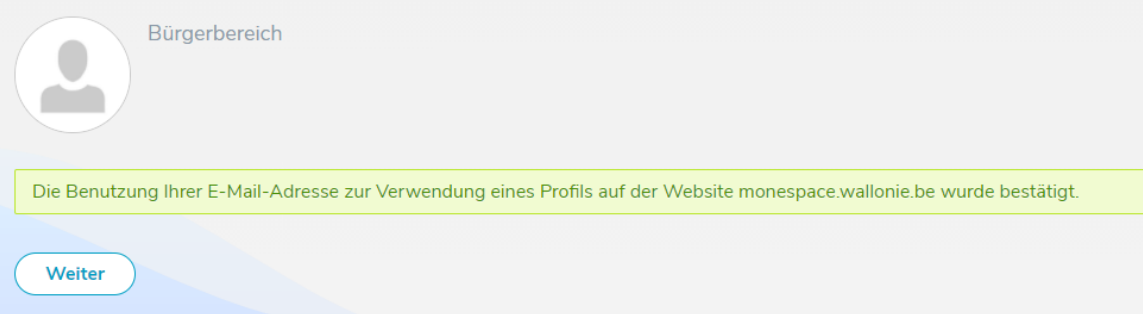

### **ZUR INFO**

Der Bereich "Mein Profil" enthält Ihre Kontoinformationen (Name, Vorname, nationale Registernummer, E-Mail-Adresse) sowie Ihre bevorzugte Sprache. Um Ihr Profil zu personalisieren, können Sie auch einen Avatar zu Ihrem Profil hinzufügen.

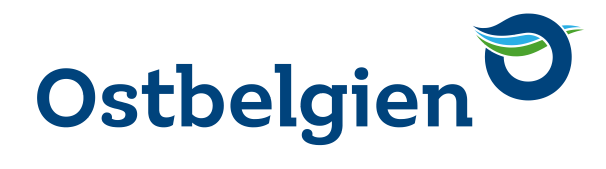

### <span id="page-9-0"></span>**3. STARTEN EINES NEUEN VERFAHRENS**

Sie können einen neuen Vorgang auf zwei Arten starten:

- → Vom Portal Ostbelgienbildung.be
- → Von Mon Espace aus über das Menü "Neuen Antrag erstellen".
- <span id="page-9-1"></span>3.1. ZUGANG ÜBER OSTBELGIENLIVE.BE

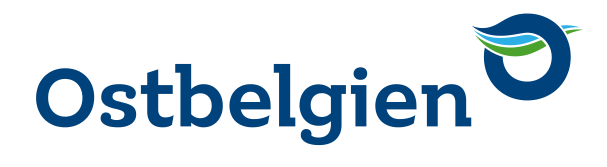

#### <span id="page-10-0"></span> $3.2.$ ZUGANG ÜBER DAS MENÜ "NEUEN ANTRAG ERSTELLEN" IM MON ESPACE

Wenn Sie eingeloggt sind, haben Sie über die Schaltfläche "Neuen Antrag erstellen" Zugriff auf die Liste aller Verfahren, die den Bürgern zur Verfügung stehen.

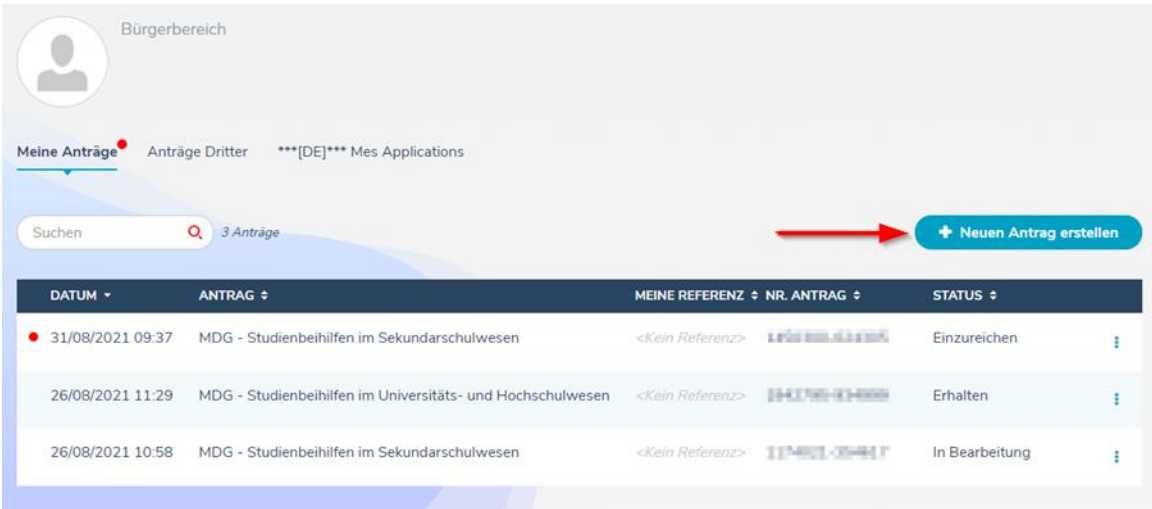

Wenn Sie ein neues Verfahren starten möchten, klicken Sie auf den Namen des Verfahrens. Es wird ein neues Verfahren in Ihrem Bereich erstellt: Sie müssen es nur ausfüllen und bei der Verwaltung einreichen (siehe Abschnitt 5).

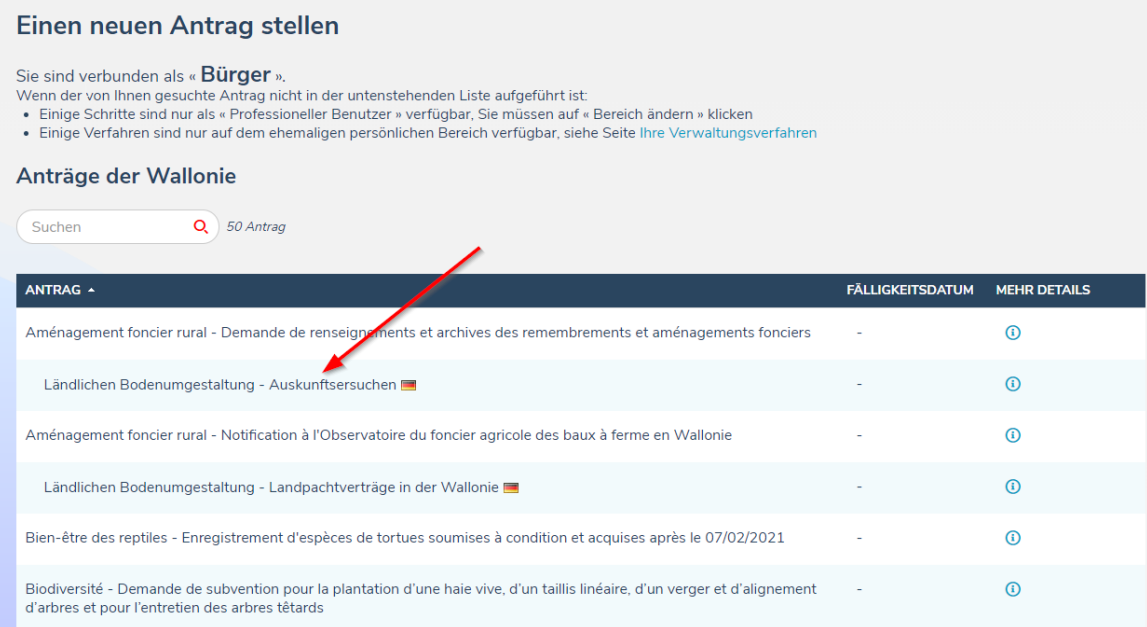

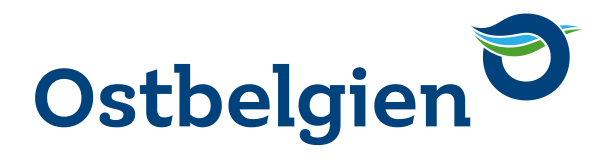

Über das Symbol  $^\circledR$  können Sie weitere Informationen über das Verfahren erhalten.

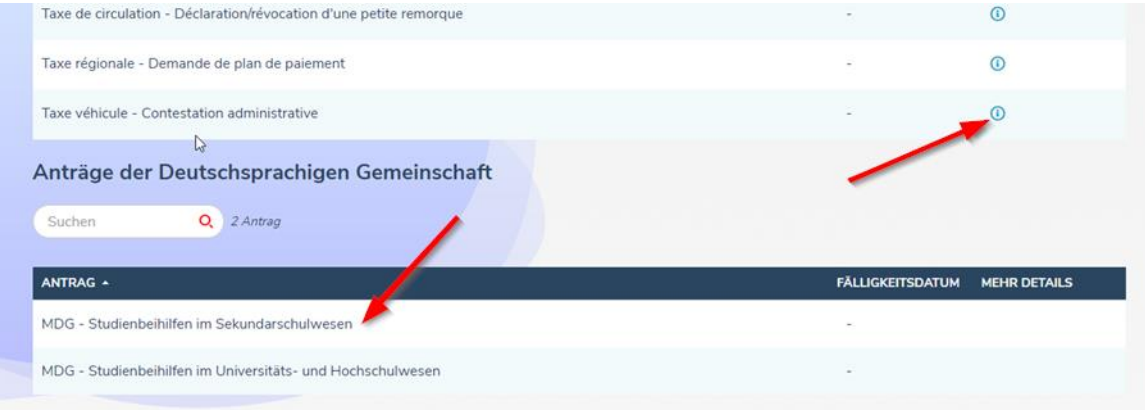

Die Anträge der Deutschsprachigen Gemeinschaft befinden sich im unteren Bereich.

# **ACHTUNG** In der Liste finden Sie nur die Verfahren für Bürger.

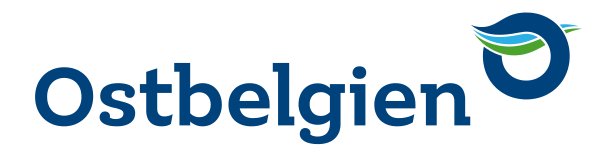

### <span id="page-12-0"></span>**4. EINEN ANTRAG IM MON ESPACE FINDEN**

- 1. Gehen Sie auf [https://monespace.wallonie.be](https://monespace.wallonie.be/)
- 2. Melden Sie sich an
- 3. Wählen Sie den "Bürgerbereich"
- 4. Dort gehen Sie direkt auf die Registerkarte "Meine Anträge". Die Liste auf dieser Seite enthält alle Ihre Anträge (geschlossene und in Bearbeitung befindliche)
- 5. Klicken Sie auf den Titel der Datei, um deren Details aufzurufen.

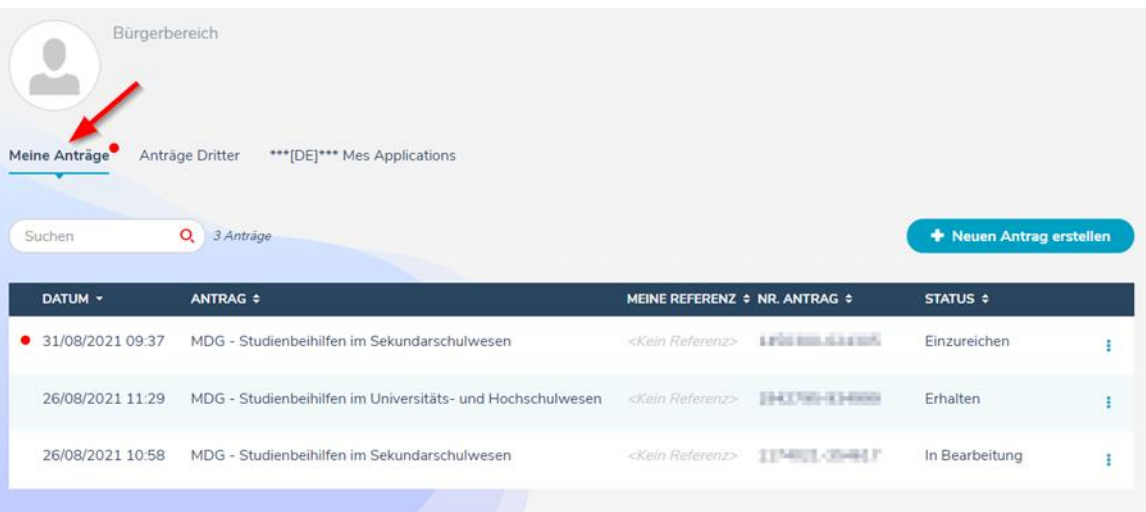

Ein kleiner roter Punkt rechts neben der Registerkarte "Meine Anträge" zeigt an, dass für einen oder mehrere Ihrer Anträge Maßnahmen erforderlich sind.

Anträge, die ihrerseits Maßnahmen erfordern, sind in der Liste ebenfalls mit einem roten Punkt gekennzeichnet.

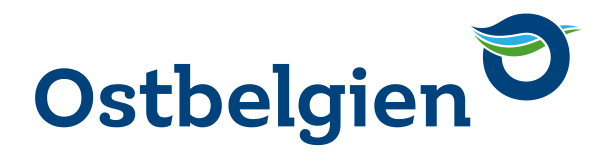

### <span id="page-13-0"></span>**5. EINEN ANTRAG VERVOLLSTÄNDINGEN / EIN FORMULAR AUSFÜLLEN**

### <span id="page-13-1"></span>5.1. INHALT DES ANTRAGES IN DETAIL

- 1. Bearbeitbare Referenz, damit Sie Ihre verschiedenen Dateien unterscheiden können
- 2. Formular
- 3. Bearbeitbare Referenz, damit Sie Ihre verschiedenen Dateien unterscheiden können
- 4. Beizufügende Unterlagen (falls für das Verfahren erforderlich). In einigen Fällen werden diese direkt im Formular hochgeladen und erscheinen dann auch hier
- 5. Zeitleiste, die Ihnen die verschiedenen Phasen Ihres Antrags zeigt

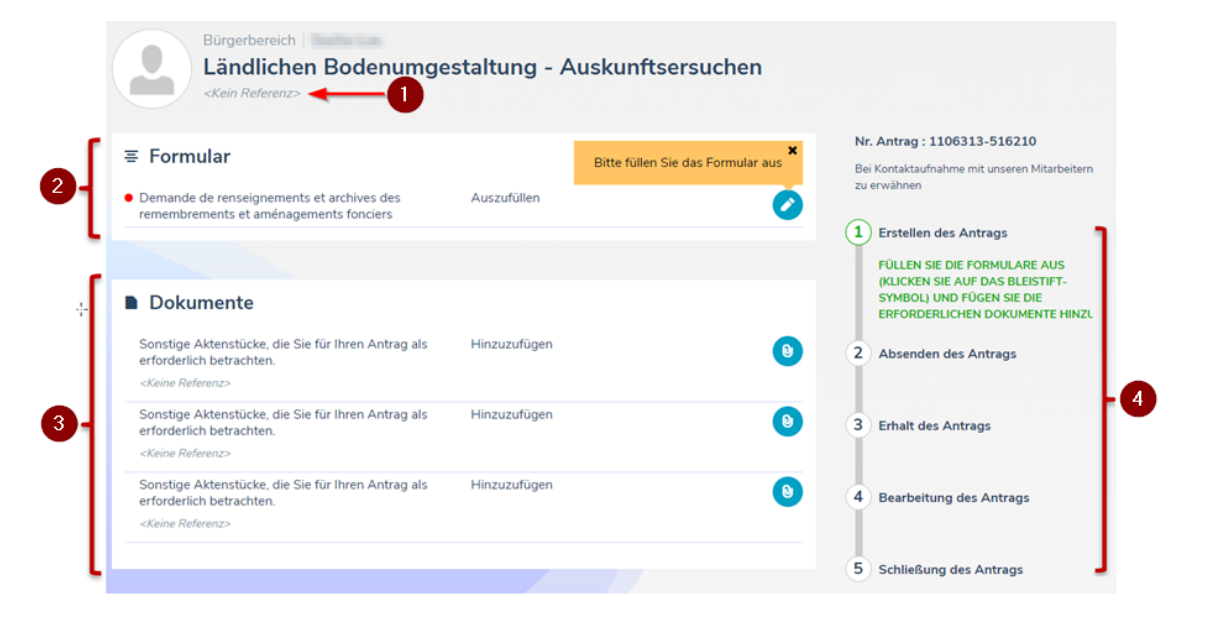

Um Ihr Formular auszufüllen, klicken Sie auf den Bleistift auf der rechten Seite des Formulars

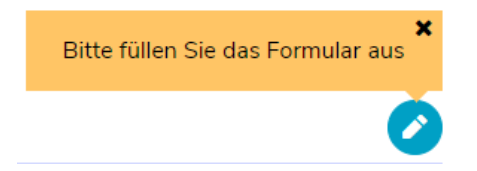

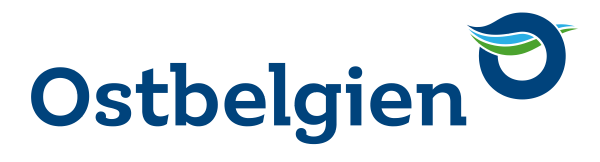

### <span id="page-14-0"></span>5.2. IM FORMULAR

- 1. Titel des E-Formulars.
- 2. Das Inhaltsverzeichnis, welches es Ihnen ermöglicht, durch die verschiedenen Schritte des Formulars zu navigieren. Der aktuelle aufgerufene Füllschritt ist grau markiert. Es ermöglicht die Navigation zwischen den Füllschritten. Wenn ein Element angewählt wird, erscheint der passende Bildschirm rechts.
- 3. Füllschritt mit Unterpunkten. Ein Füllschritt mit dem Symbol ">"beinhaltet einen oder mehrere Unterpunkte. Wenn auf dem Symbol ">" geklickt wird, erscheinen die Unterpunkte.
- 4. Unterpunkte
- 5. Hauptbildschirm: hier werden die Daten eingegeben. Fragen mit einem Sternchen (\*) sind Pflichtfragen.
- 6. Taste zum vorherigen Bildschirm.
- 7. Taste zum nächsten Bildschirm.
- 8. Hilfe
- 9. PDF-Erstellen: ermöglicht es Ihnen, das Formular als PDF anzusehen
- 10. Speichern: Speichert die kodierten Daten. Bitte beachten Sie! Die Daten werden automatisch gespeichert, sobald Sie auf die nächste Seite wechseln.
- 11. Zurück zum Antrag: Verlassen Sie das Formular, um zum Antrag zurückzukehren.

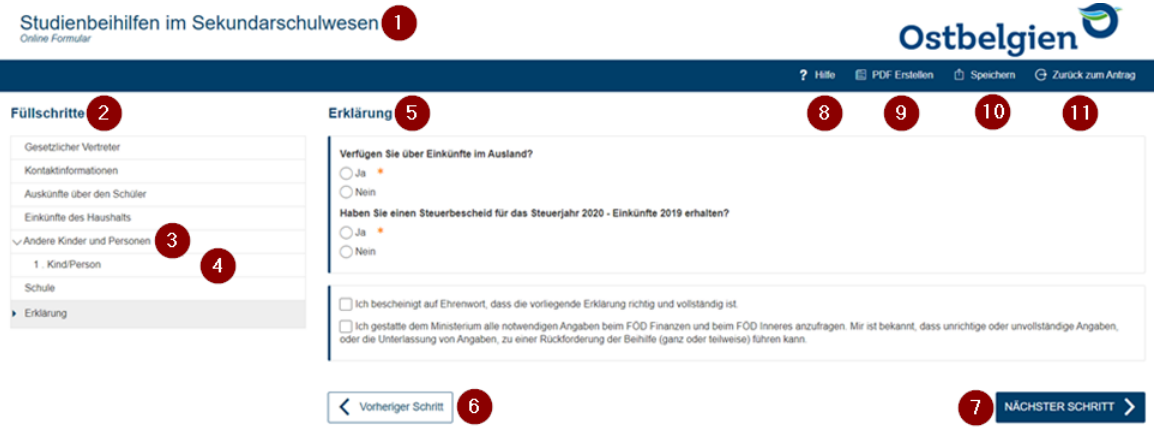

Wenn alle Daten eingegeben sind und das Symbol v neben jedem Füllschritt im Inhaltsverzeichnis erscheint, gelangen Sie auf die Bestätigungsseite. Wenn Sie eine Pflichtangabe ausgelassen haben, erscheint ein ! neben dem falschen Füllschritt.

# **Ministerium** der Deutschsprachigen Gemeinschaft Belgiens

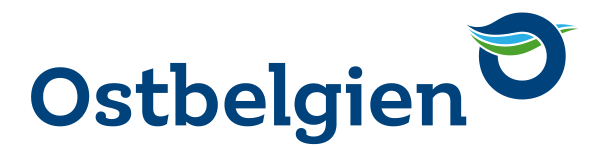

Wenn Sie das Formular ausgefüllt haben und auf "Bestätigen" klicken, wird das Formular auf den Status "Ausgefüllt" gesetzt. Das bedeutet, dass alle Pflichtfelder ausgefüllt sind und eine endgültige PDF-Datei wird generiert.

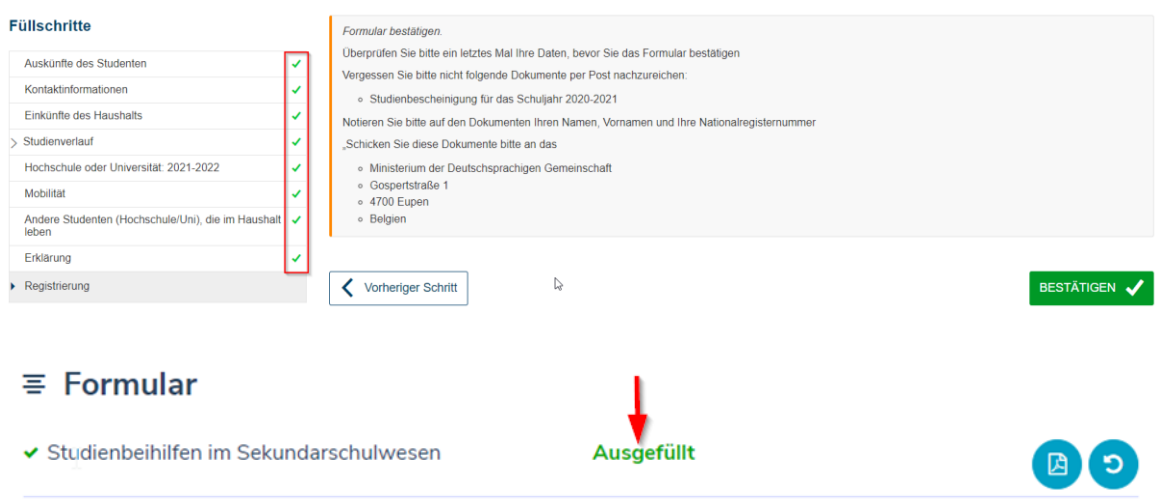

Sobald das Formular ausgefüllt ist, können Sie noch Änderungen vornehmen, indem Sie auf die rechte Schaltfläche Uklicken. Beachten Sie, dass Sie dann alle Schritte des Formulars nacheinander durchlaufen müssen, bevor Sie es wieder validieren können.

Sie können Ihr Formular auch im PDF herunterladen, indem Sie auf die Schaltfläche klicken.

### **BEMERKUNGEN**

- Wenn Sie eine obligatorische Angabe ausgelassen haben und das Symbol ! neben einem Kapitel erscheint, müssen Sie zuerst den Fehler korrigieren, bevor Sie das Formular validieren können.

- Die Schaltfläche "Bestätigen" bedeutet nicht, dass Ihr Formular

bei der Verwaltung eingereicht wurde! Hierfür müssen Sie zunächst

zu ihrem Antrag zurückkehren und diesen abschließen (z. B. Dateien hochladen, wenn diese benötigt werden) und dann auf "Antrag einreichen" klicken (siehe Einreichung eines Antrages)

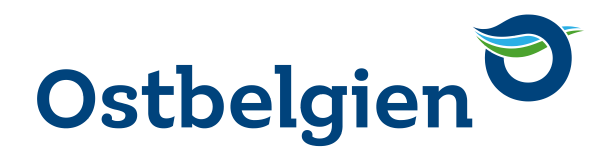

### <span id="page-16-0"></span>5.3. EINREICHUNG IHRES ANTRAGES

Die Voraussetzungen für die Einreichung Ihrer Bewerbung sind:

• Das Formular muss den Status "Ausgefüllt" haben, d. h. Ihr Formular muss ausgefüllt und validiert sein.

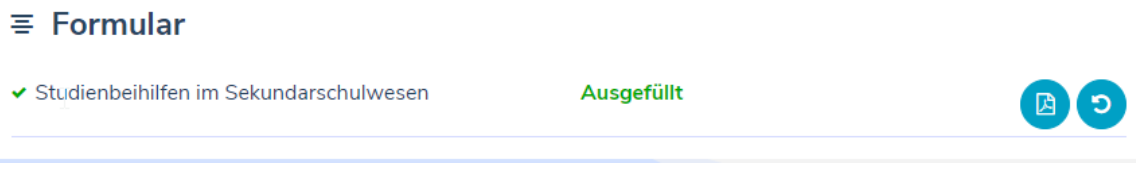

• Obligatorische Dokumente müssen beigefügt werden. Obligatorische Anhänge erkennen Sie an dem Symbol \* rechts neben dem Dokumententitel (Bezeichnung des Dokumentes ist abhängig vom Antrag).

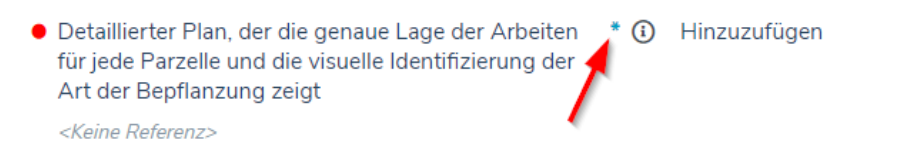

Bei einigen Verfahren ist der Dateityp des Anhangs frei wählbar, allerdings sind die Formate begrenzt (z.B. pdf, png, jpeg).

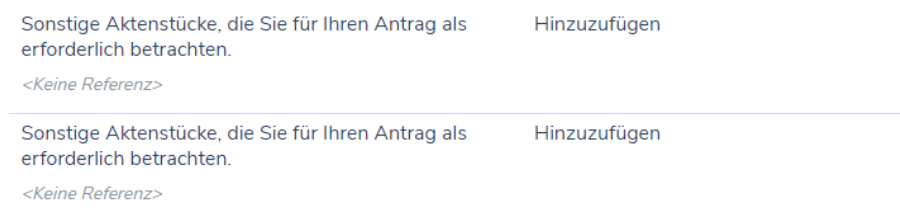

Wenn alle diese Bedingungen erfüllt sind, wird die Schaltfläche "Antrag einreichen" aktiv.

**Antrag einreichen** 

Um Ihren vollständigen Antrag zu übermitteln, klicken Sie auf diese Schaltfläche und bestätigen Sie die Übermittlung in dem sich öffnenden Fenster.

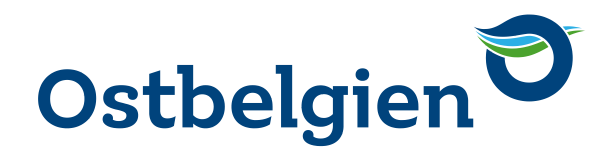

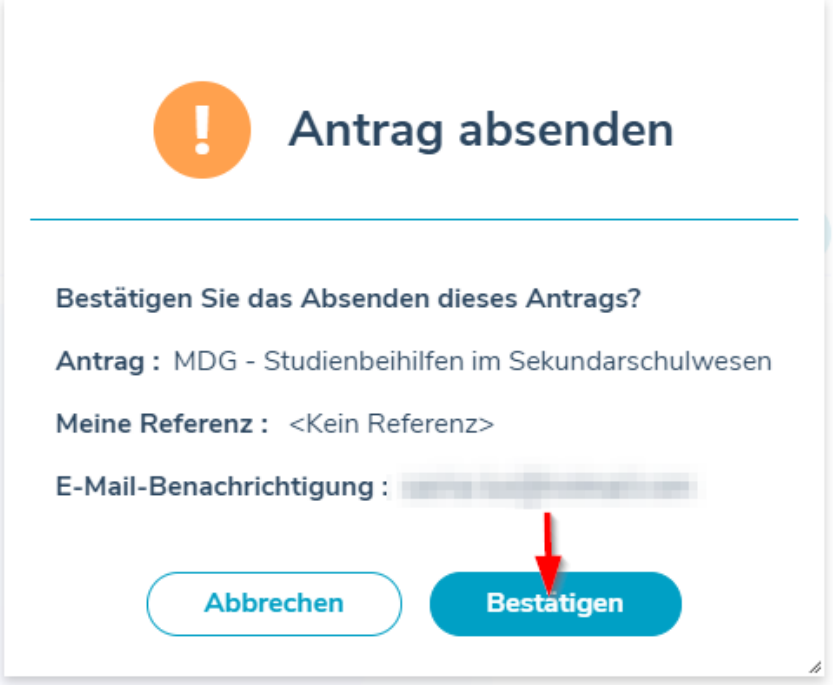

### **ACHTUNG**

Wenn Ihr Antrag vollständig ist, aber noch nicht eingereicht wurde, erhalten Sie eine E-Mail-Benachrichtigung, um Sie daran zu erinnern, Ihren Antrag bei der Verwaltung einzureichen.